# 生体信号測定ソフトウェア

# FurusawaBio16

# マニュアル

第 2.1.1.2 版

2012年6月

株式会社 フルサワラボ・アプライアンス

有限会社 ブロウェル

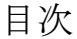

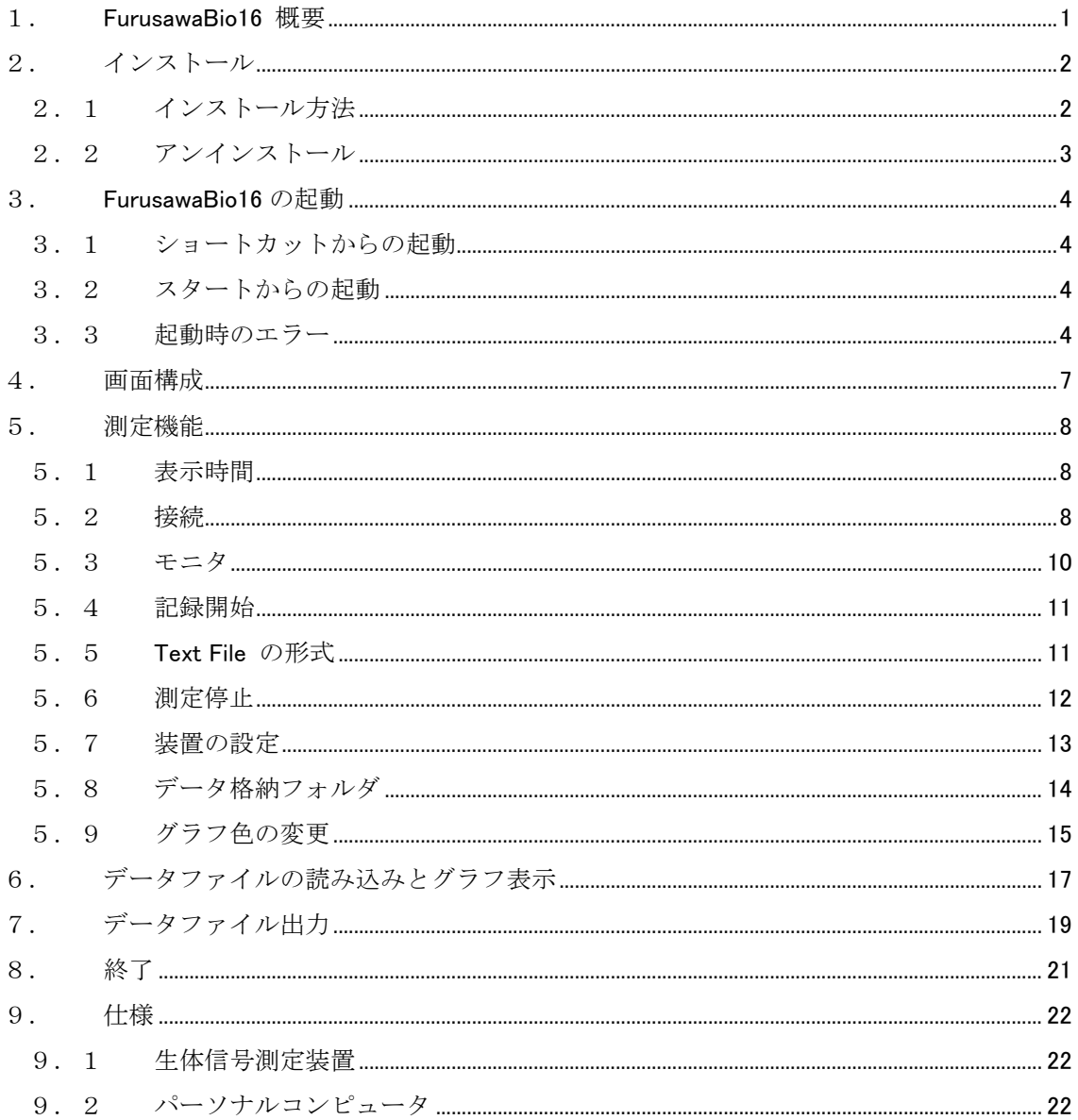

#### <span id="page-2-0"></span>1. FurusawaBio16 概要

 株式会社フルサワラボ・アプライアンスの生体信号測定装置(FLA-512)を使用し、Bluetooth を 用いた通信でデータを読み込み表示するソフトウェア。

8チャンネルのデータを1ミリ秒間隔で測定する。2装置まで指定できる。

測定データは記録開始ボタンをクリックすると 100msec 単位でテキストデータファイル(デ フォルト)あるいはバイナリデータファイルとして出力(記録)される。

本システムは Windows 7/Vista/XP/2000 上で稼動する。

Microfoft .NET Framwork 2.0 以上が必要である。

Windows95/98/Me では稼動しない。

# <span id="page-3-0"></span>2. インストール

#### 2.1 インストール方法

CD-ROM を挿入すれば、自動的にインストールが開始される。

自動的に開始しない場合は、CD-ROM の「setup.exe」をダブルクリックしてインストーラを 起動する。

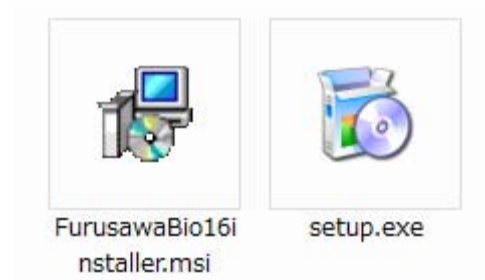

 画面に表示される指示に従って「次へ」ボタンをクリックし、FurusawaBio16 をインストール する。

下記のディレクトリにインストールされる。

Windows Vista/7

C:¥Program Files¥Blowell¥FurusawaBio16

C:¥ProgramData¥Blowell¥FurusawaBio16

Windows 2000/XP

C:¥Program Files¥Blowell¥FurusawaBio16

C:¥Documents and Settings¥All Users¥Application Data¥Blowell¥FurusawaBio16

Windows Vista/7 で「ユーザアカウント制御」が「有効」(通常の設定)の場合、実行の可否が 表示されるので、「許可」をクリックして続行する。

#### <span id="page-4-0"></span>2.2 アンインストール

インストールした時のファイル(Setup.exe, FurusawaBio16Installer.msi)が残してある場合は、 Setup.exe をダブルクリックして「FurusawaBio16 の削除」を選択してから「完了」ボタンをク リックしてアンインストールする。

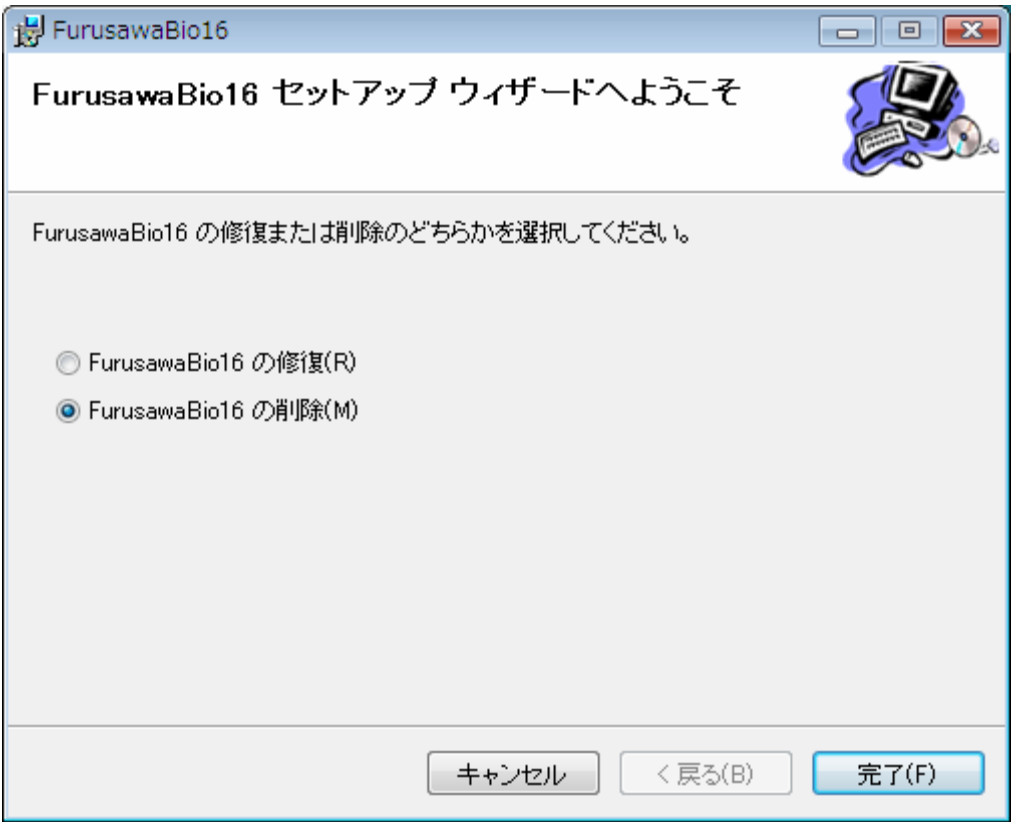

残してない場合は下記の手順でアンインストールする。

Windows Vista/7

「プログラムのアンインストール」を実行し、「FurusawaBio16」を指定してアンインストー ルを実行する

C:\ProgramData\Blowell\FurusawaBio16 に格納されている FurusawaBio16.ini ファイルと FurusawaBio16 ディレクトリは消去して構いません。

Windows 2000/XP

 「プログラムのアクセスと規定の設定」を起動し、「プログラムの変更と削除」を実行して 「FurusawaBio16」を指定して削除する。

C:¥Documents and Setting\All Users\Application Data\Blowell\FurusawaBio16 に格納されてい る FurusawaBio16.ini ファイルと FurusawaBio16 ディレクトリは消去して構いません。

### <span id="page-5-0"></span>3. FurusawaBio16 の起動

#### 3.1 ショートカットからの起動

デスクトップのショートカットをダブルクリックする。

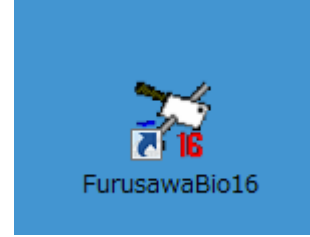

# 3.2 スタートからの起動

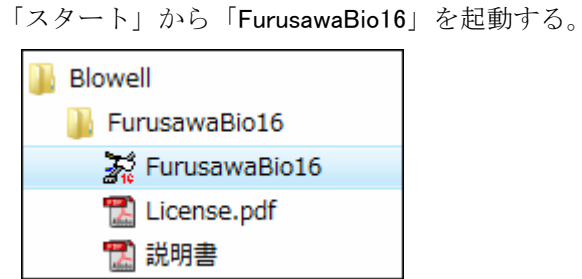

#### 3.3 起動時のエラー

 データ格納フォルダが存在しない場合は下記のメッセージが表示される。この場合は設定メニ ューの格納フォルダで設定を行ない、一端終了して立ち上げ直す。

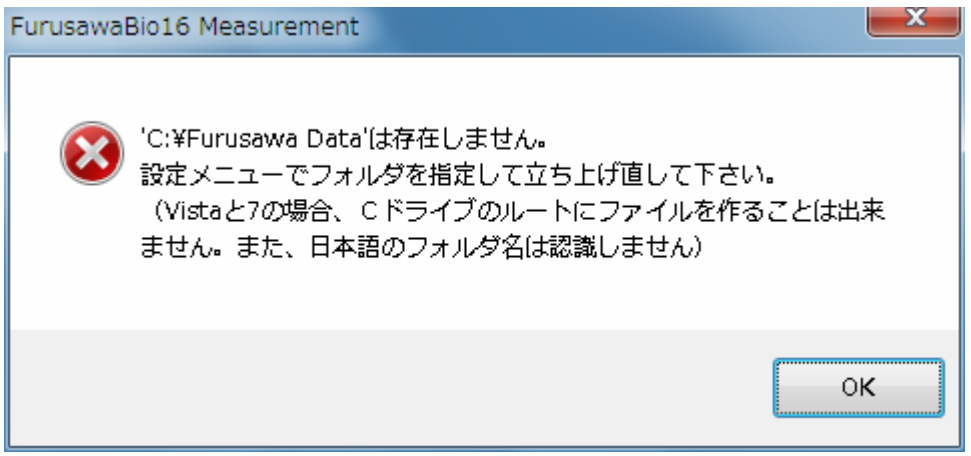

.NET Framework 2.0 がインストールされていない場合は下記のメッセージが表示されるので、 「はい」をクリックして、インターネット経由で .NET Framework 2.0 をインストールしてから、 FurusawaBio16 をインストールし直す。あるいは NetFx20SP2\_x86.exe と NetFx20SP2\_x86ja.exe を実行して.NET Framework 2.0 をインストールする。

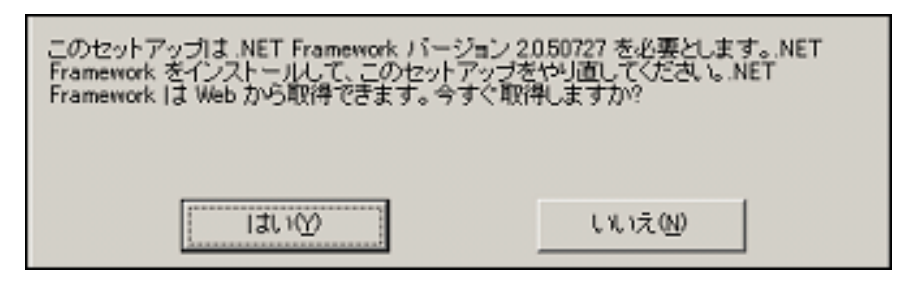

下記のメッセージが表示された場合は、vcredist x86.exe を実行して必要な DLL をインストー ルする。

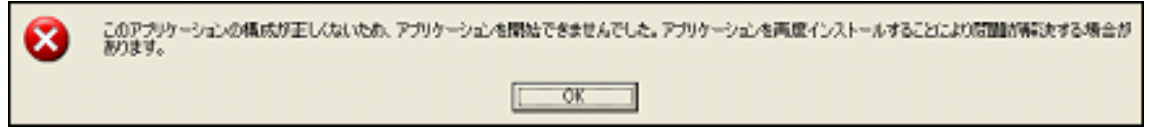

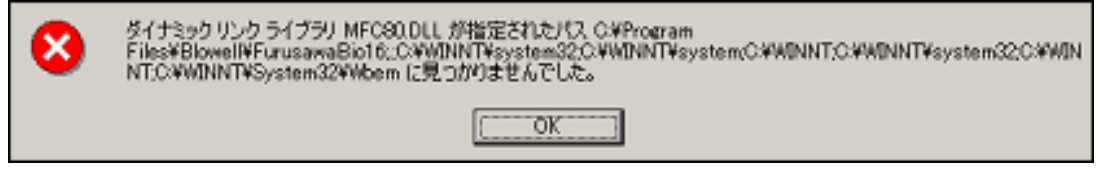

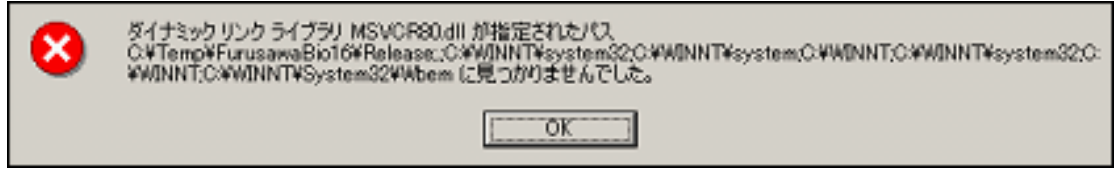

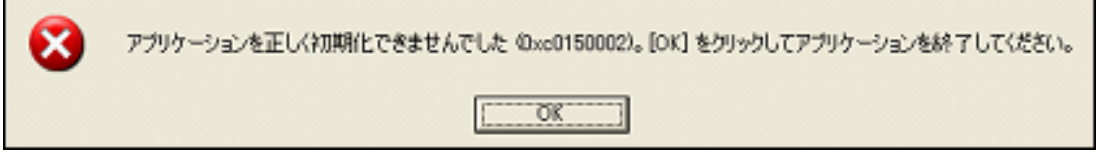

 必要なファイルは下記からダウンロードしてインストールしてください(2009/5/25 現在の URL)。

Microsoft .NET Framework 2.0 Service Pack 2 (x86)

[http://www.microsoft.com/downloads/details.aspx?familyid=5B2C0358-915B-4EB5-9B1D-10E506DA](http://www.microsoft.com/downloads/details.aspx?familyid=5B2C0358-915B-4EB5-9B1D-10E506DA9D0F&displaylang=ja) [9D0F&displaylang=ja](http://www.microsoft.com/downloads/details.aspx?familyid=5B2C0358-915B-4EB5-9B1D-10E506DA9D0F&displaylang=ja)

Microsoft .NET Framework 2.0 Service Pack 2 (x86) 日本語 Language Pack [http://www.microsoft.com/downloads/details.aspx?familyid=C69789E0-A4FA-4B2E-A6B5-3B369582](http://www.microsoft.com/downloads/details.aspx?familyid=C69789E0-A4FA-4B2E-A6B5-3B3695825992&displaylang=ja) [5992&displaylang=ja](http://www.microsoft.com/downloads/details.aspx?familyid=C69789E0-A4FA-4B2E-A6B5-3B3695825992&displaylang=ja)

Microsoft Visual C++ 2008 SP1 再頒布可能パッケージ (x86) [http://www.microsoft.com/downloads/details.aspx?familyid=A5C84275-3B97-4AB7](http://www.microsoft.com/downloads/details.aspx?familyid=A5C84275-3B97-4AB7-A40D-3802B2AF5FC2&displaylang=ja) [-A40D-3802B2AF5FC2&displaylang=ja](http://www.microsoft.com/downloads/details.aspx?familyid=A5C84275-3B97-4AB7-A40D-3802B2AF5FC2&displaylang=ja)

<span id="page-8-0"></span>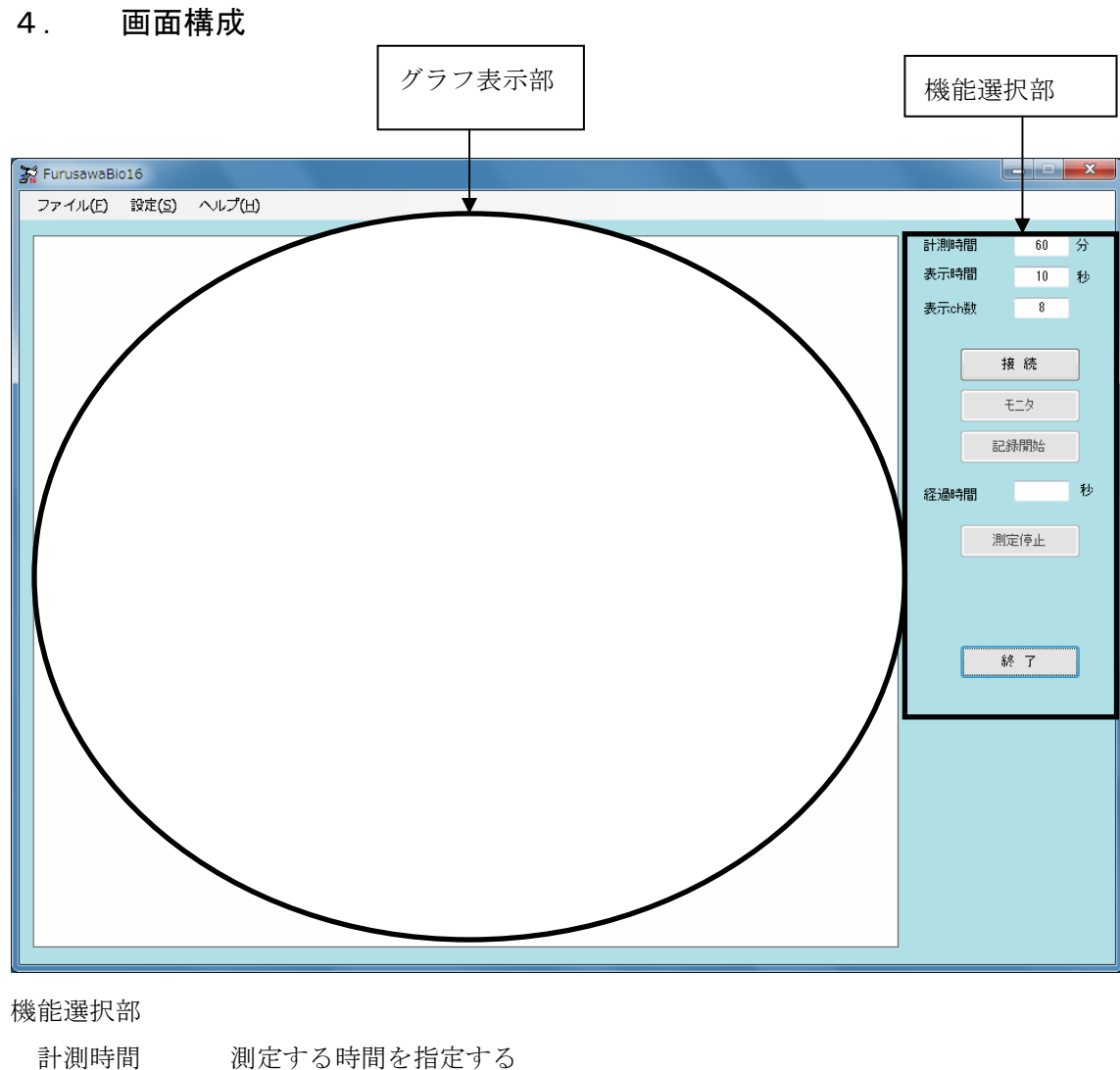

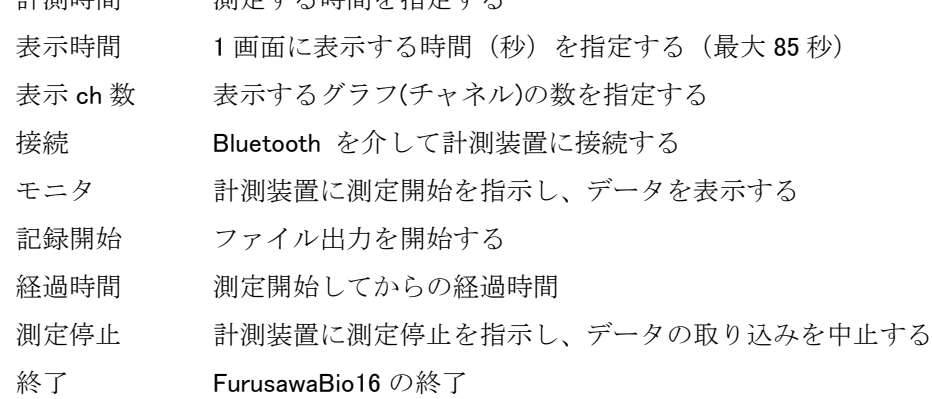

#### <span id="page-9-0"></span>5. 測定機能

#### 5.1 表示時間

 グラフ表示部に表示するデータの時間間隔を指定する。 指定した時間毎にグラフ表示部に表示するデータは更新される。

#### 5.2 接続

「接続」ボタンをクリックすると、Bluetooth を通して測定装置に接続する。 接続が完了すると、「接続」ボタンは無効になり、「モニタ」ボタンが有効になる・

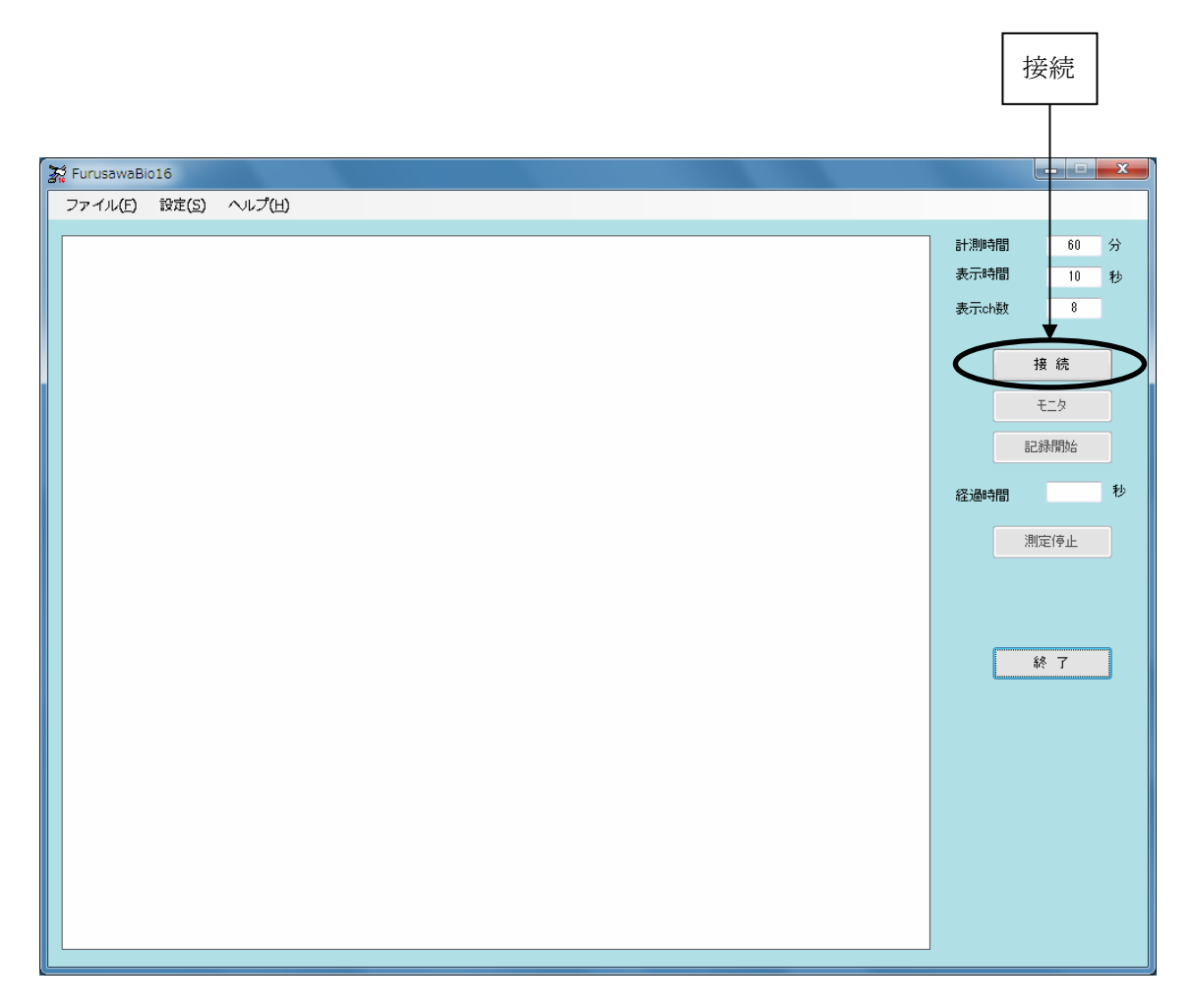

Bluetooth の設定など接続状況が判るソフトを起動してから、「接続」ボタンをクリックすると、 接続状態が視認できる。

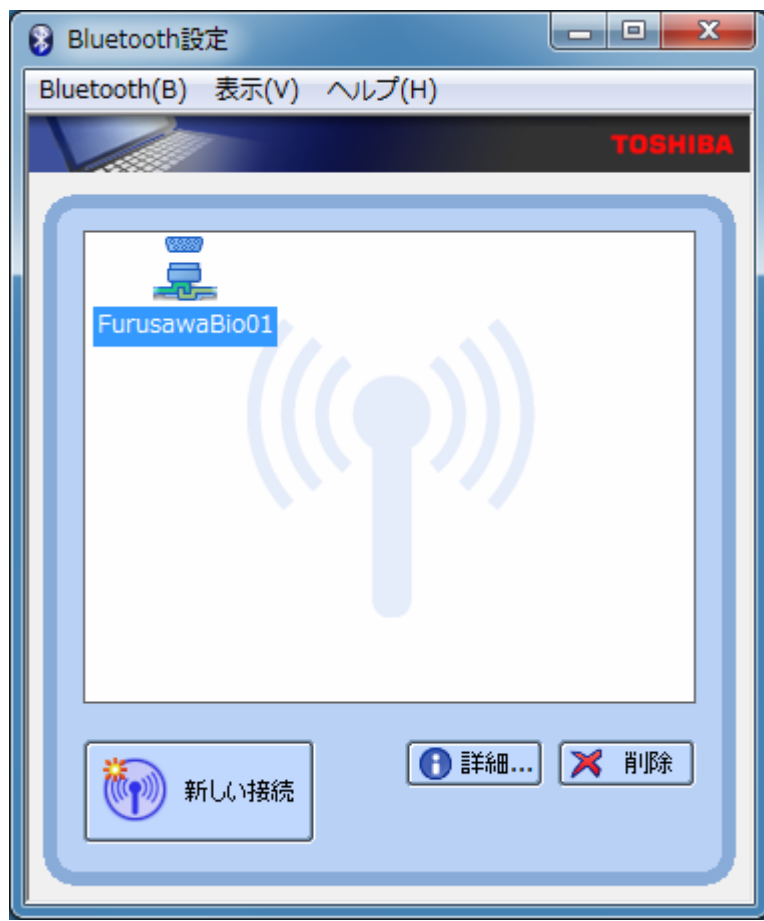

接続できない場合は、エラーメッセージが表示される。

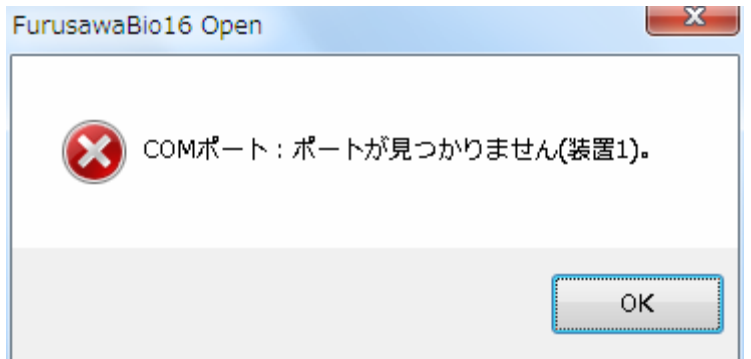

#### <span id="page-11-0"></span>5.3 モニタ

「モニタ」ボタンをクリックすると、測定を開始する。 キーターキーター

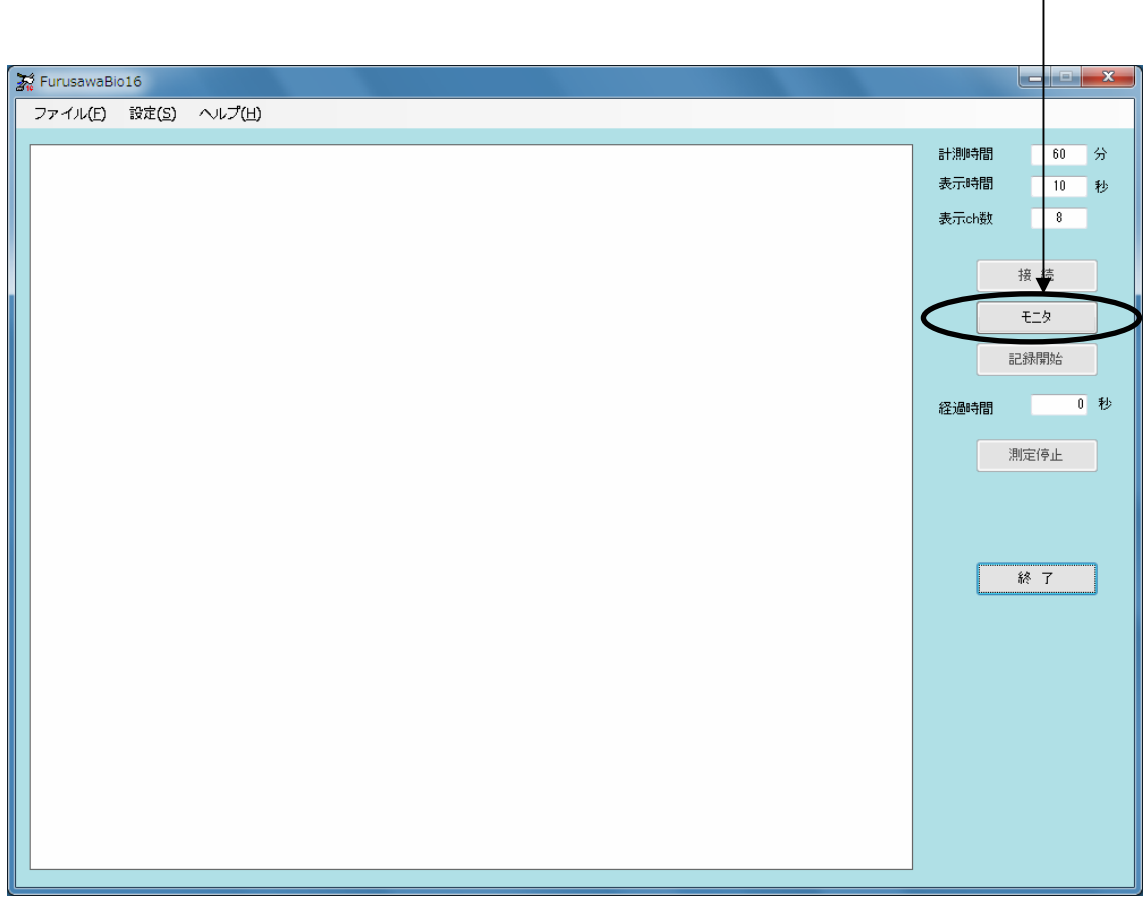

 測定を開始すると、「モニタ」ボタンは無効となり、「記録開始」ボタンと「測定停止」ボタン が有効となる。

経過時間に、モニタしてからの測定経過時間が表示される。

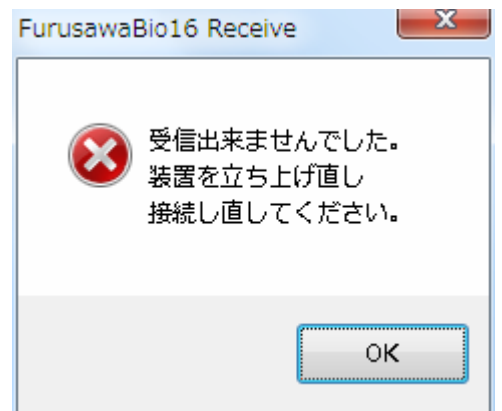

受信不可の場合はメッセージが表示されるので、装置と本プログラムを立ち上げ直す。

#### <span id="page-12-0"></span>5.4 記録開始

 「記録開始」ボタンをクリックすると、この時点以降の測定がファイルに出力される。 経過時間に、記録開始してからの測定経過時間が表示される。

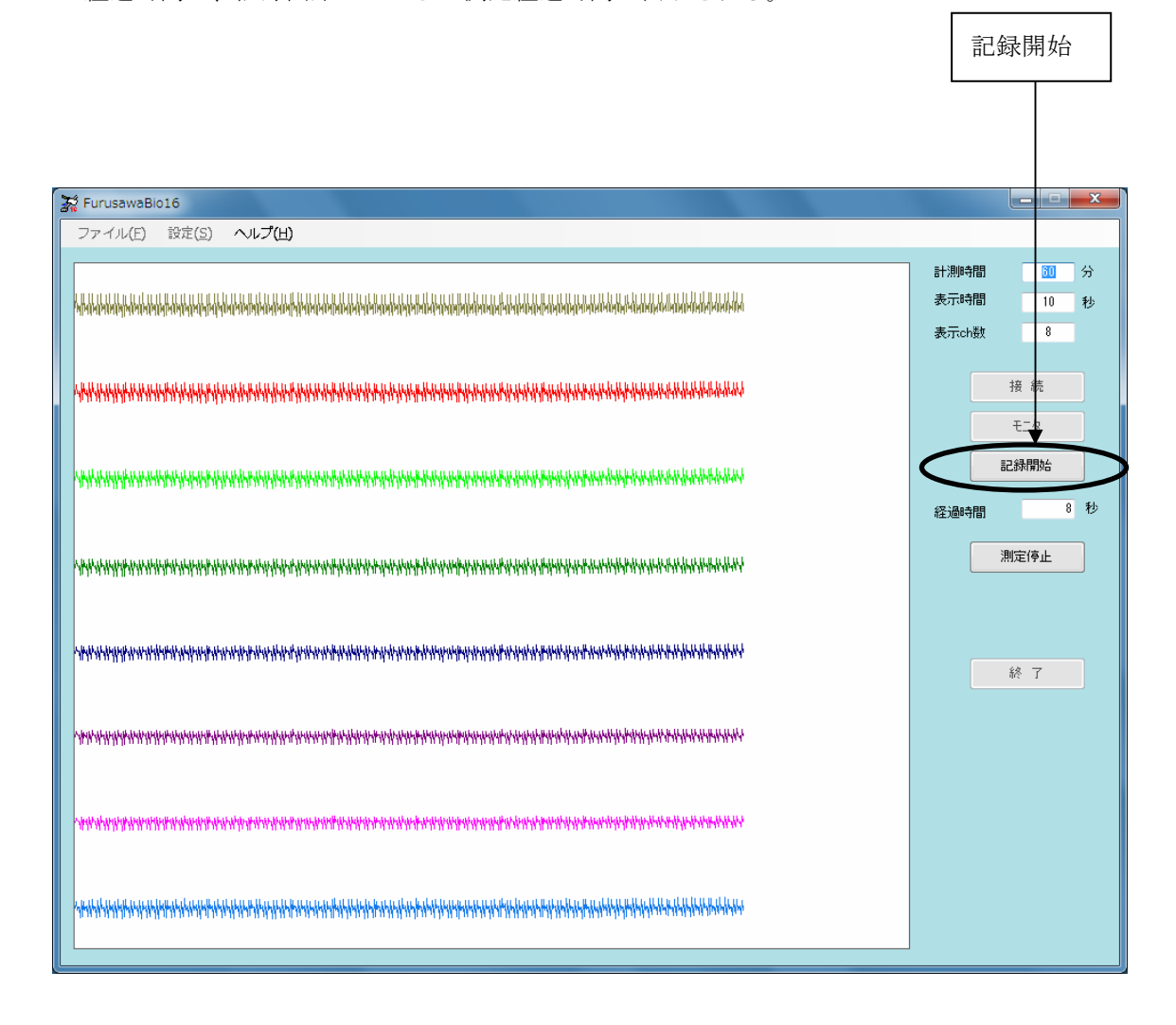

#### 5.5 Text File の形式

```
 測定時間(単位 秒)、各チャネルのデータ(単位 Volt)
     例
     0.000,2.563,2.298,2.500,2.306,0.379,0.000,0.000,0.000 
     0.001,2.562,2.299,2.501,2.306,0.379,0.000,0.000,0.000 
     0.002,2.562,2.298,2.501,2.307,0.379,0.000,0.000,0.000 
データの区切り記号はカンマ。
```
#### <span id="page-13-0"></span>5.6 測定停止

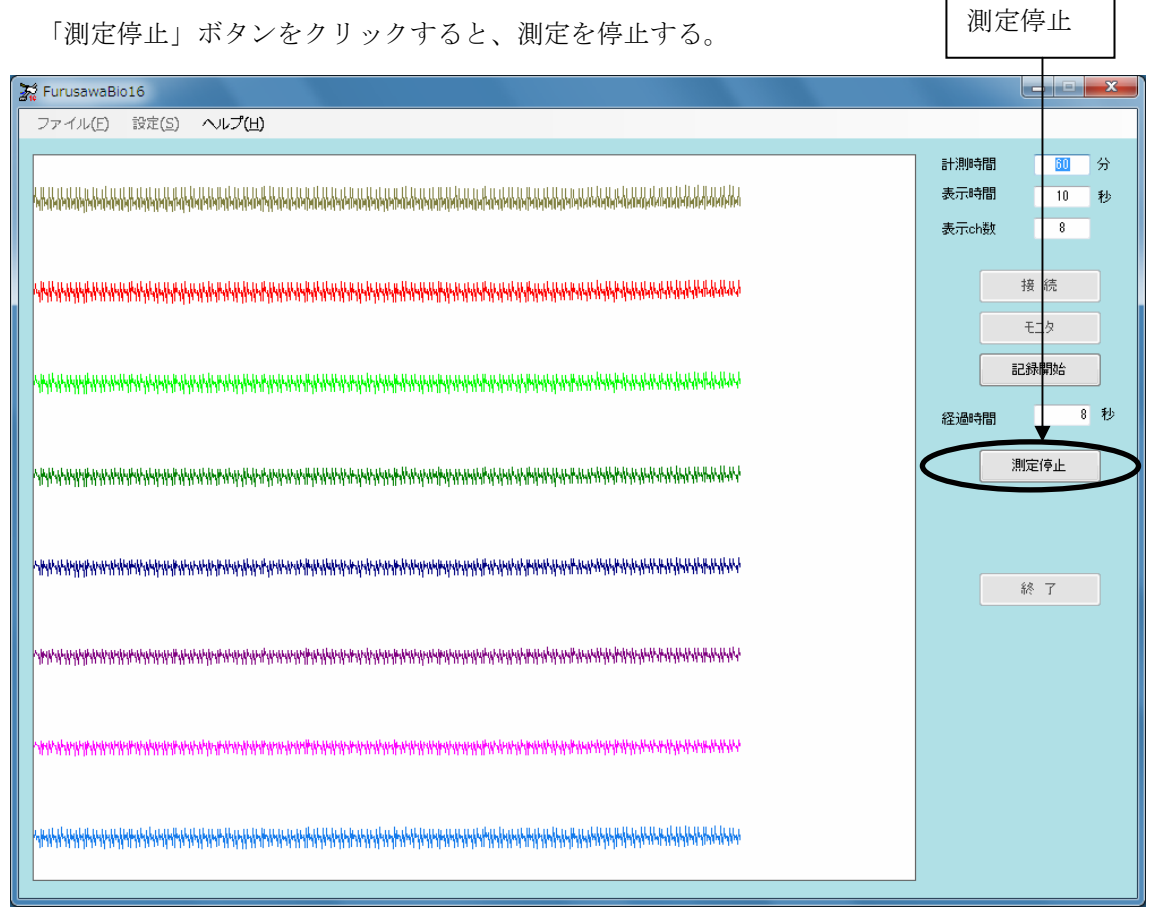

測定を停止すると、ファイル出力も停止する。

### <span id="page-14-0"></span>5.7 装置の設定

接続する装置の設定を行う場合は、メニューの「設定」から「動作条件設定」を選択する。

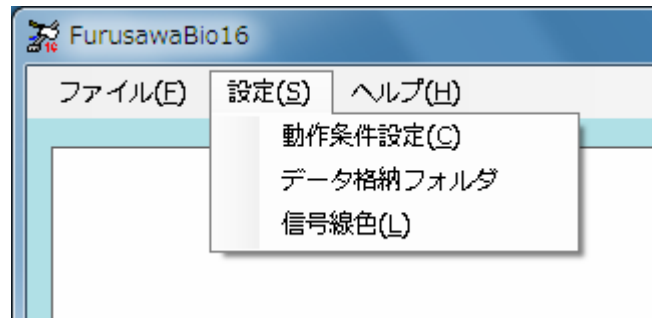

接続する装置の数、接続する COM ポート番号、アース電位点、ソフトゲイン(入力データ をソフト的に増幅する)の設定を行う。

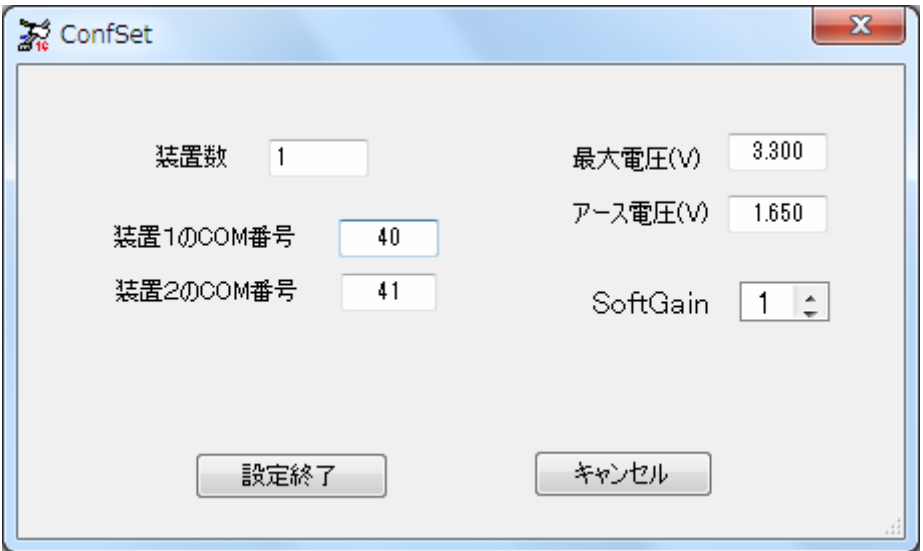

# <span id="page-15-0"></span>5.8 データ格納フォルダ

 データを格納するフォルダを変更する場合は、メニューの「設定」から「データ格納フォルダ」 を選択する。ファイル名は「年月日\_時分秒. bin」で自動的に決定される。

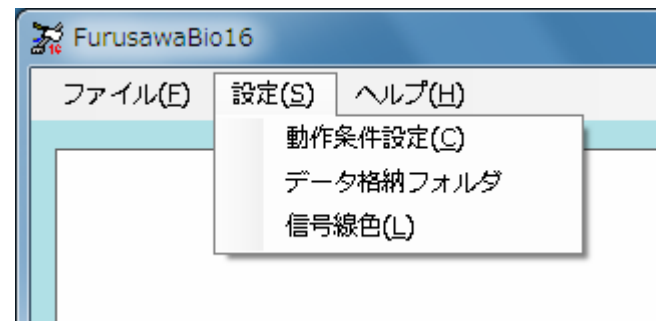

 フォルダの参照ダイアログで、格納するドライブとフォルダを選択する。左に表示されている 三角印をクリックすると、下位のフォルダが表示される。

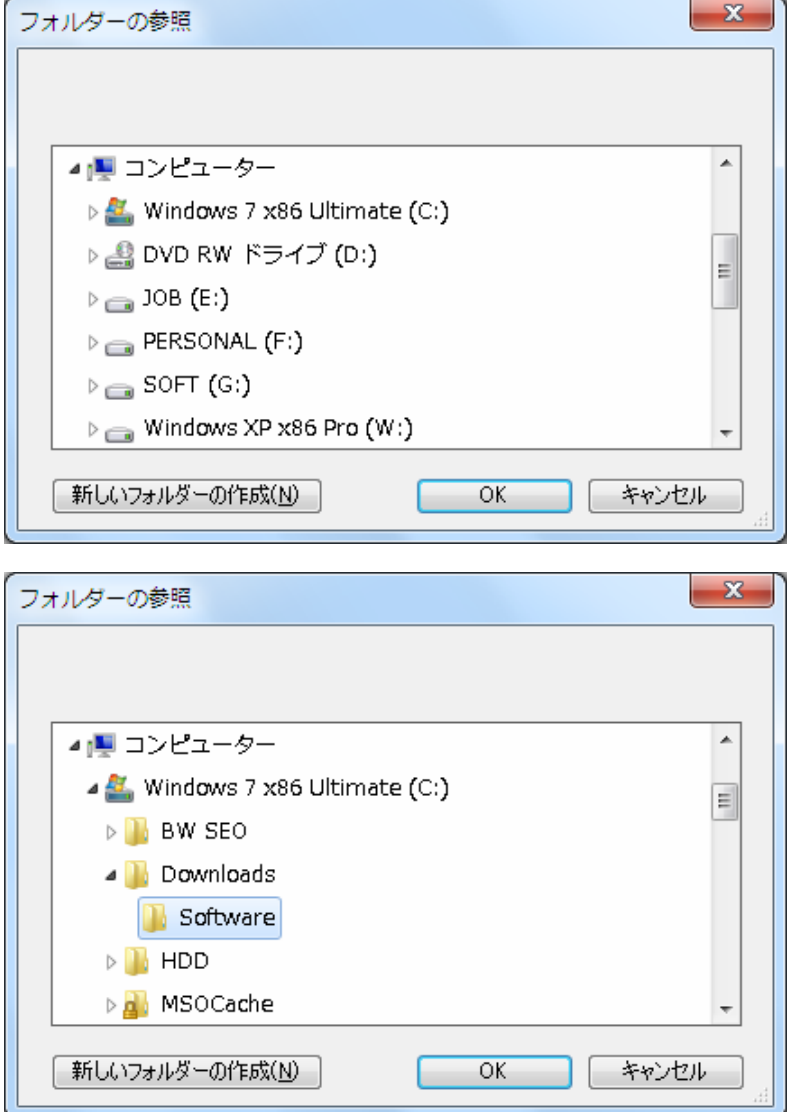

# <span id="page-16-0"></span>5.9 グラフ色の変更

グラフの色を変更したい場合は、メニューの「設定」から「信号線色」を選択する。

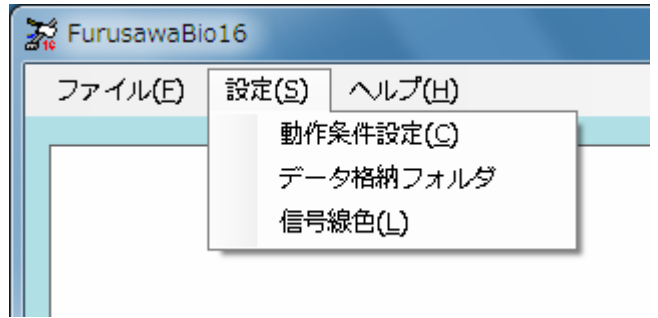

チャネルを選択してから「色指定」ボタンをクリックする。

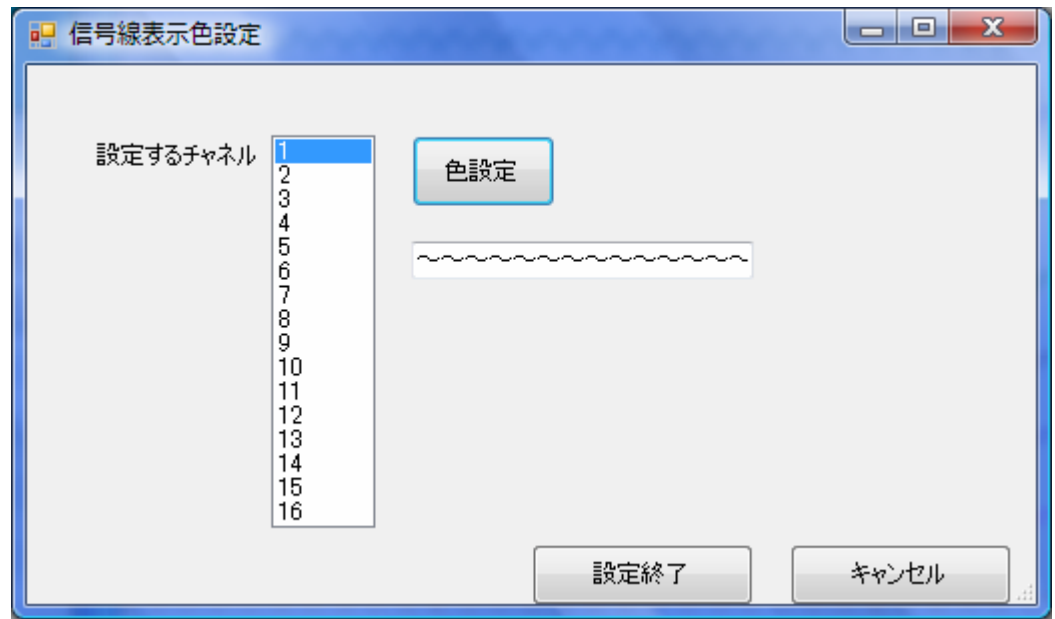

色の設定ダイアログあるいは更に「色の作成」をクリックして、色を選択する。

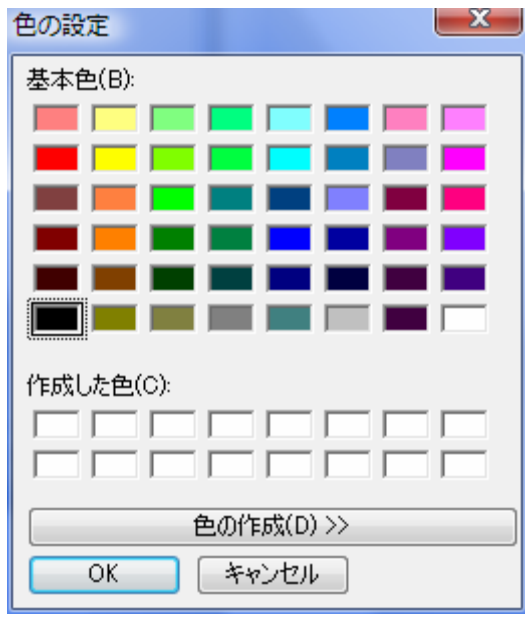

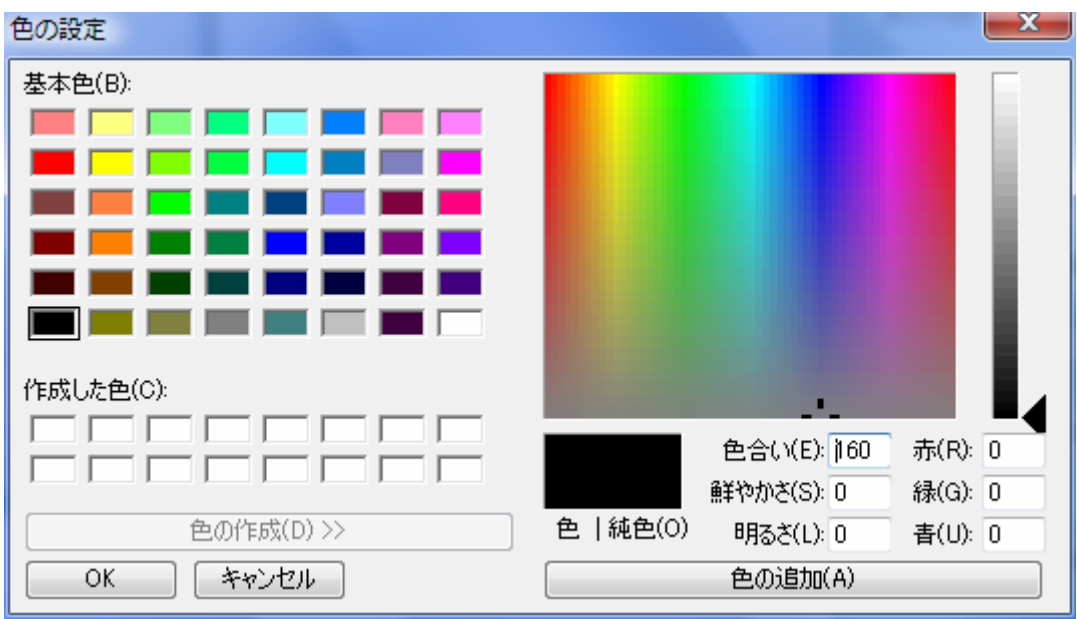

 チャネル毎に色の指定が可能である。 変更した色は次回にも反映される。 色を指定したら OK をクリックする。 変更しない場合はキャンセルをクリックする。

# <span id="page-18-0"></span>6. データファイルの読み込みとグラフ表示

データファイルを読み込みグラフ表示する場合は、メニューの「ファイル」から「開いて表 示」を選択する。

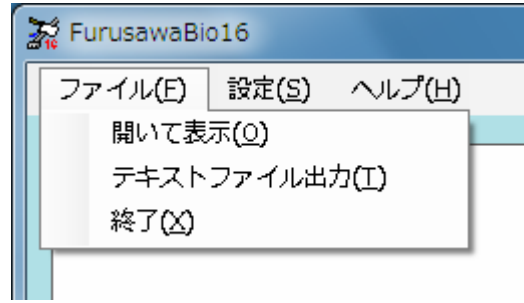

読み込むファイル名を選択する。

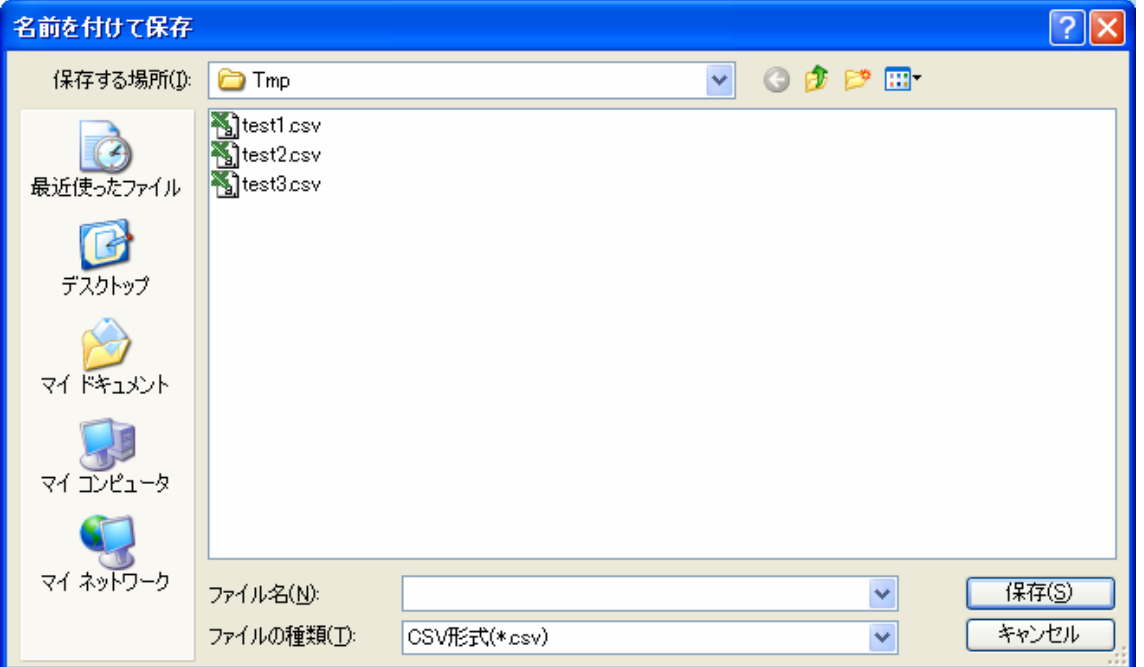

ファイル拡張子を変更する場合は、ファイルの種類で選択する。

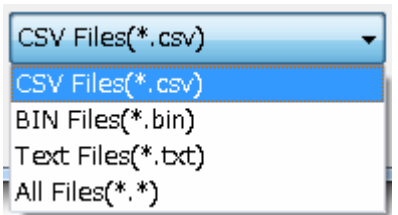

表示中に終了したい場合は「ファイル表示終了」をクリックする。

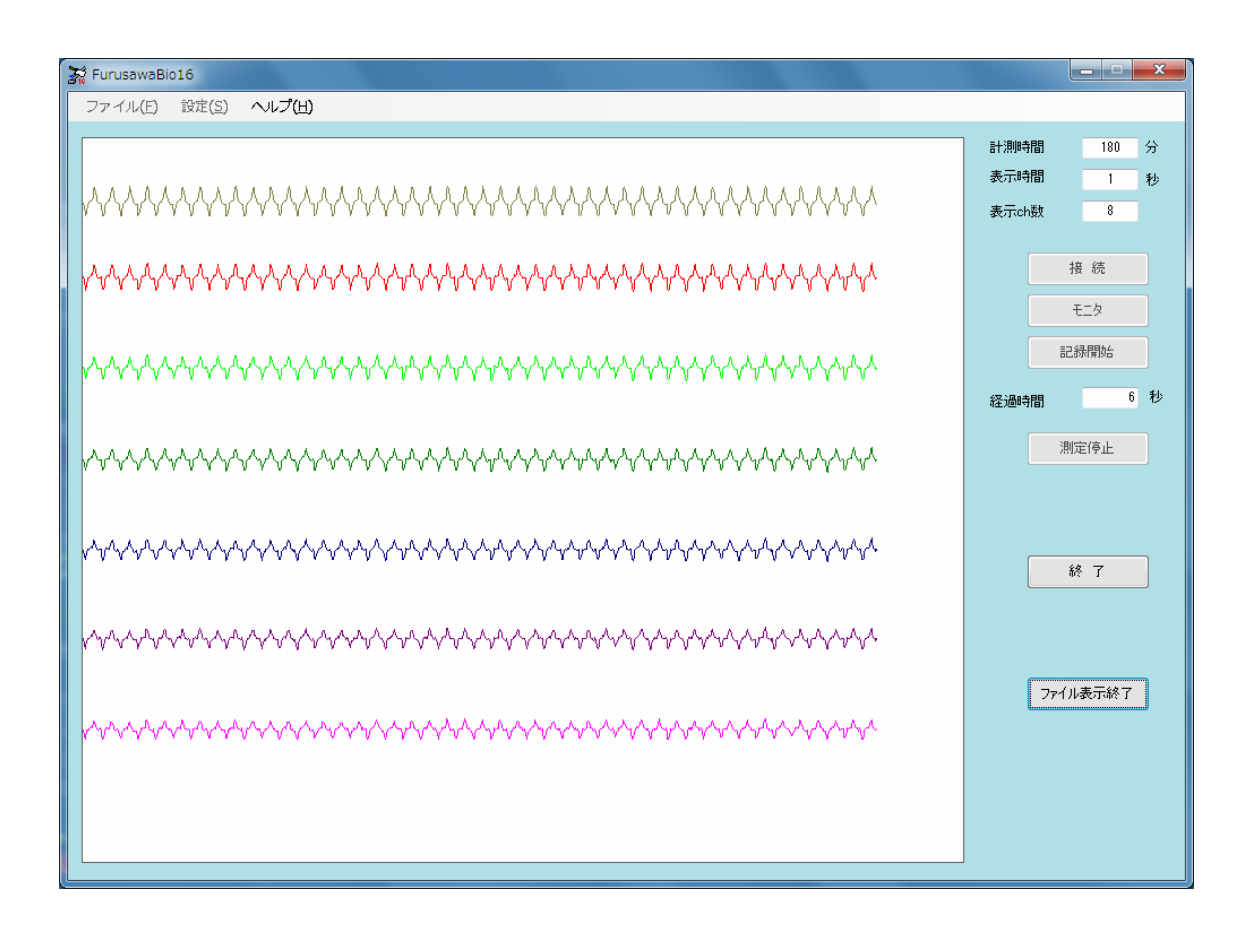

下記のキー操作により表示の制御ができます。キーは気持ち長めに押してください。

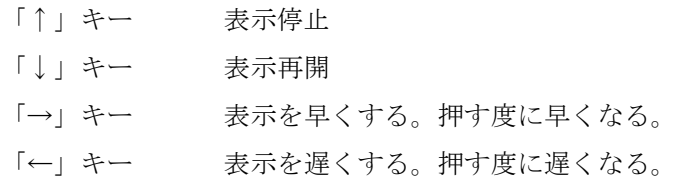

# <span id="page-20-0"></span>7. データファイル出力

バイナリーデータファイルを読み込みテキストファイルに書き出す場合は、メニューの「フ ァイル」から「テキストファイル出力」を選択する。

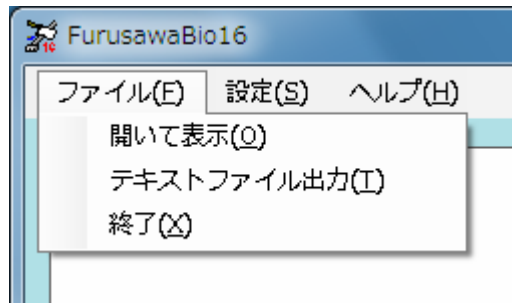

読み込むファイル名を選択する。

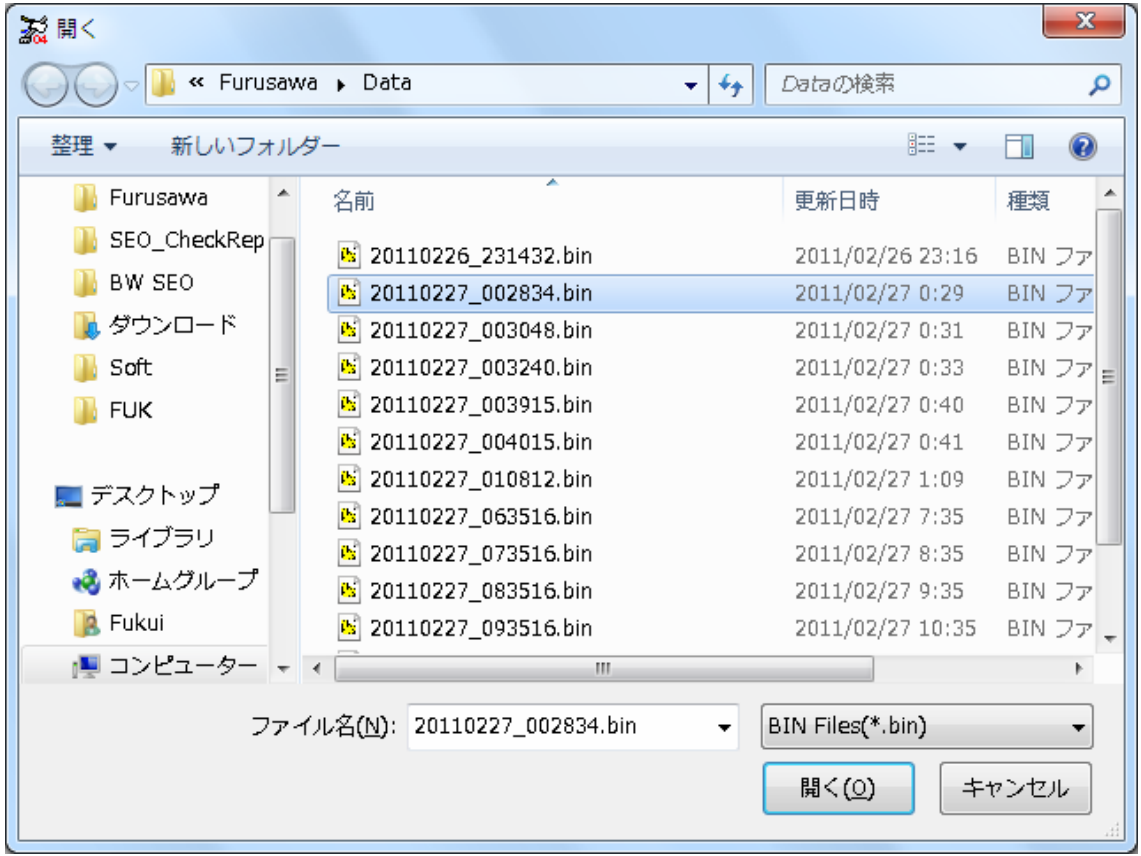

ファイル拡張子を変更する場合は、ファイルの種類で選択する。

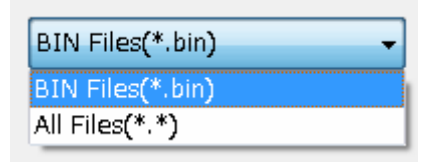

 読み込んだバイナリーファイルと同じフォルダに、同じファイル名で拡張子が「.csv」の ファイルを作成する。

このファイルに、電圧に変換したデータを次の形式でテキストとして出力する。

時間(sec)、電圧 ch1(V)、電圧 ch2(V)、電圧 ch3(V)、・・・・電圧 ch7(V) 、電圧 ch8(V)

# <span id="page-22-0"></span>8. 終了

FurusawaBio16 を終了する。

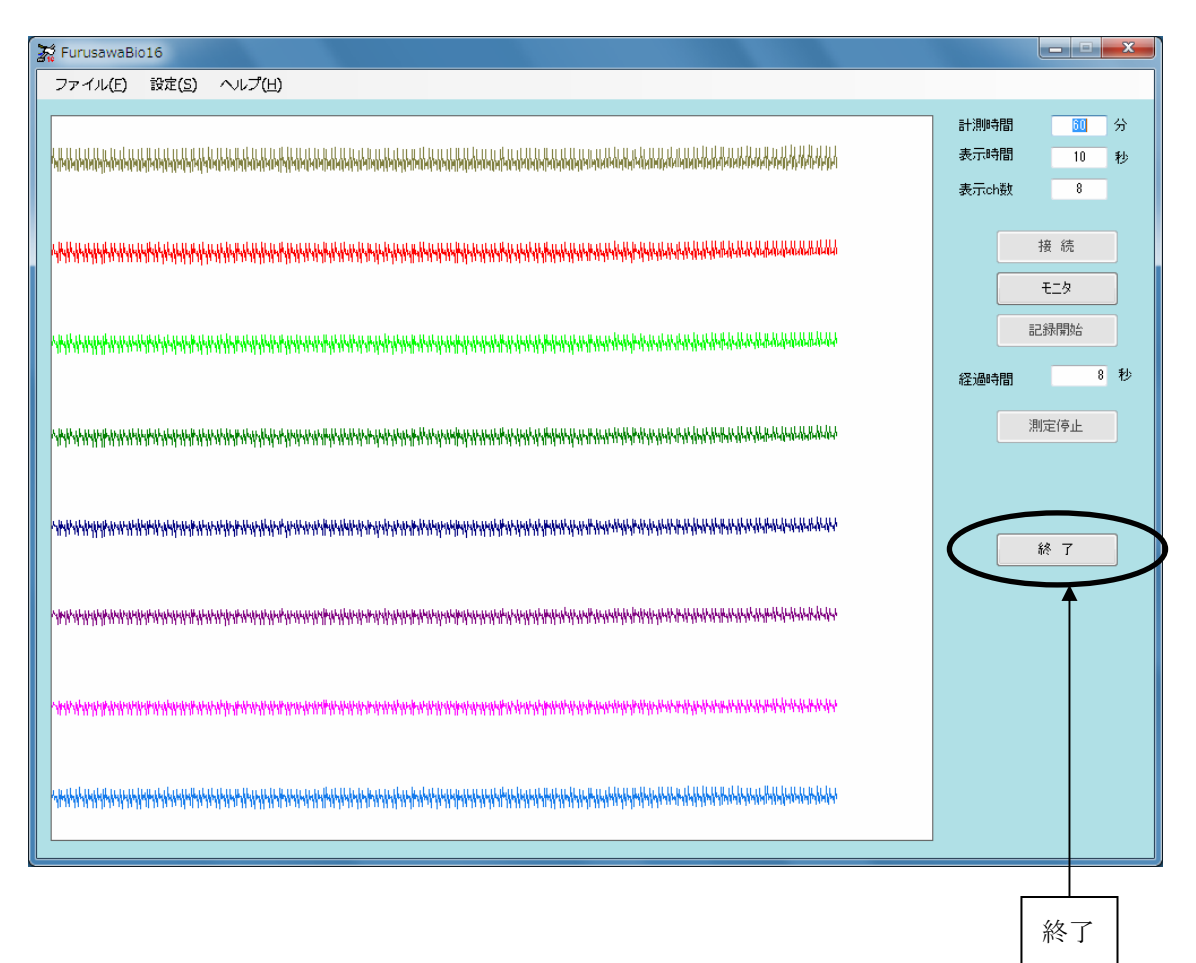

# <span id="page-23-0"></span>9. 仕様

#### 9.1 生体信号測定装置

#### Bio Telemeter FLA-512

株式会社 フルサワラボ・アプライアンス

〒350-1141 埼玉県川越市寺尾256-2

### TEL 0492-44-9435

FAX 049-270-6363

- 9. 2 パーソナルコンピュータ
	- OS Windows 7/Vista/XP/2000 Windows95/98/Me では稼動しない
	- 画面 1024 X 768 画面のドット数が小さい場合はスクロールバーで操作する。

有限会社 ブロウェル

〒350-0323 埼玉県比企郡鳩山町小用 1202-3